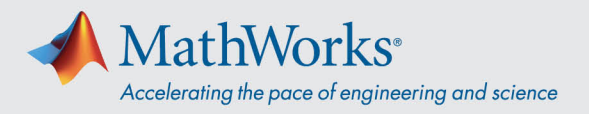

# Connecting to ReadyTech

You can connect to your virtual machine by *Logging in to the ReadyTech Portal* and then **Connecting to the Virtual Machine**

### Log in to the ReadyTech Portal

1. Use the link provided by MathWorks or copy-and-paste the URL to your browser if clicking doesn't work. (*[https://axis.readytech.com/#/seat-login\)](https://axis.readytech.com/#/seat-login)*

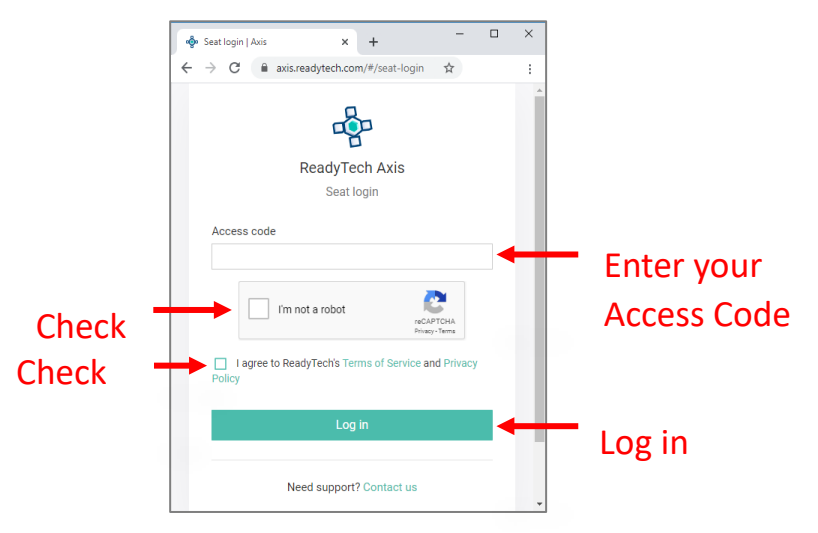

Enter your unique access code provided by MathWorks. Check off the necessary boxes and click Log in.

## Connect to the Virtual Machine

Once you are logged in, you can connect to your virtual machine using your **Browser** or the **RDP**.

#### Option 1: Browser-based connection

1. Click *Connect to lab* and a new tab will open with the connection to the virtual machine.

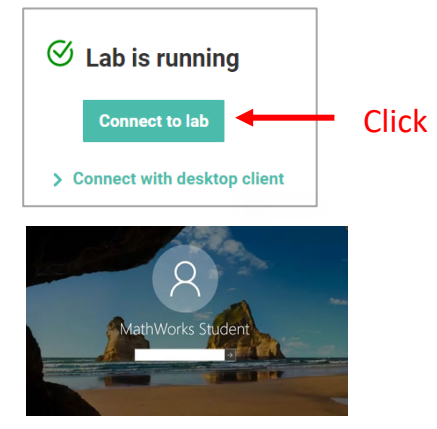

2. Enter password.

mathworks.com

© 2021 The MathWorks, Inc. MATLAB and Simulink are registered trademarks of The MathWorks, Inc. See *mathworks.com/trademarks* for a list of additional trademarks. Other product or brand names may be trademarks or registered trademarks of their respective holders.

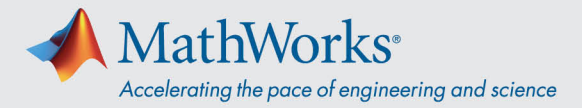

#### Option 2: Remote Desktop Connection (RDP)

*Note: To connect with RDP you might need to disconnect from your company's VPN.* 

1. From the ReadyTech portal. Click *Connect with desktop client.* This will bring up more information.

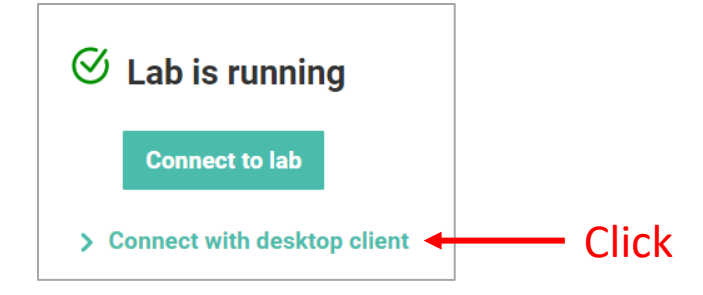

2. Copy the *Remote Address.*

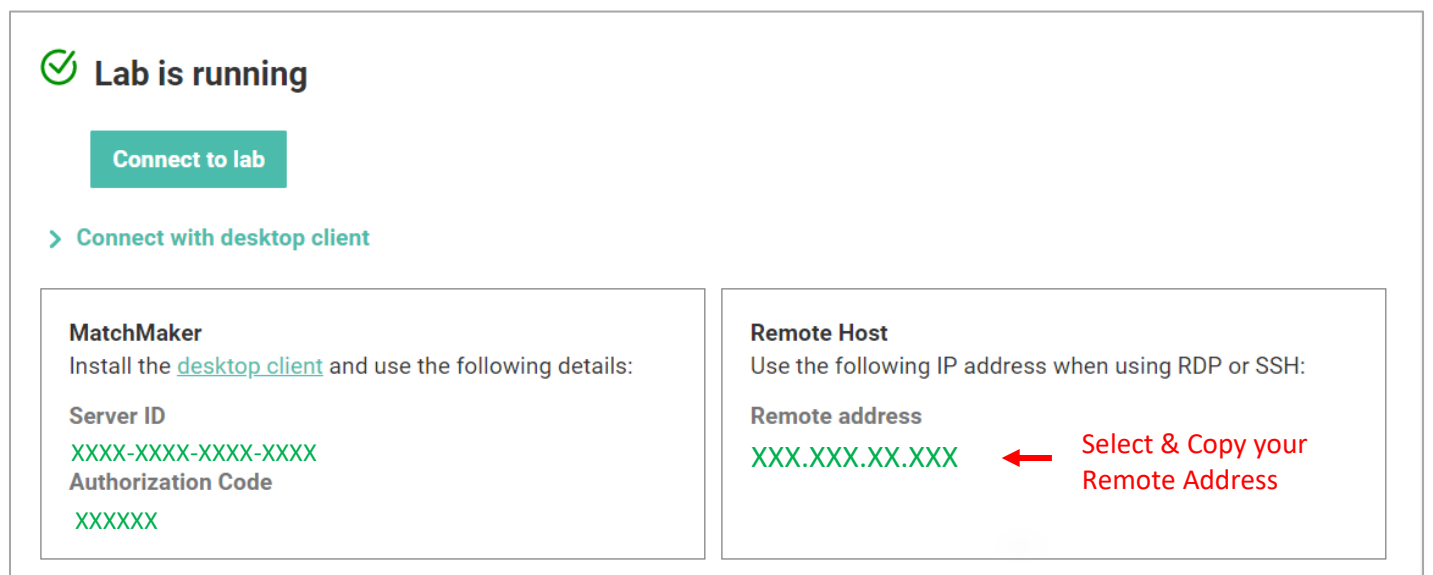

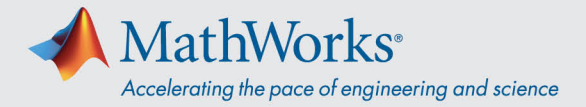

3. Use the *Remote Address* in the Remote Desktop Connection App to connect to your virtual machine.

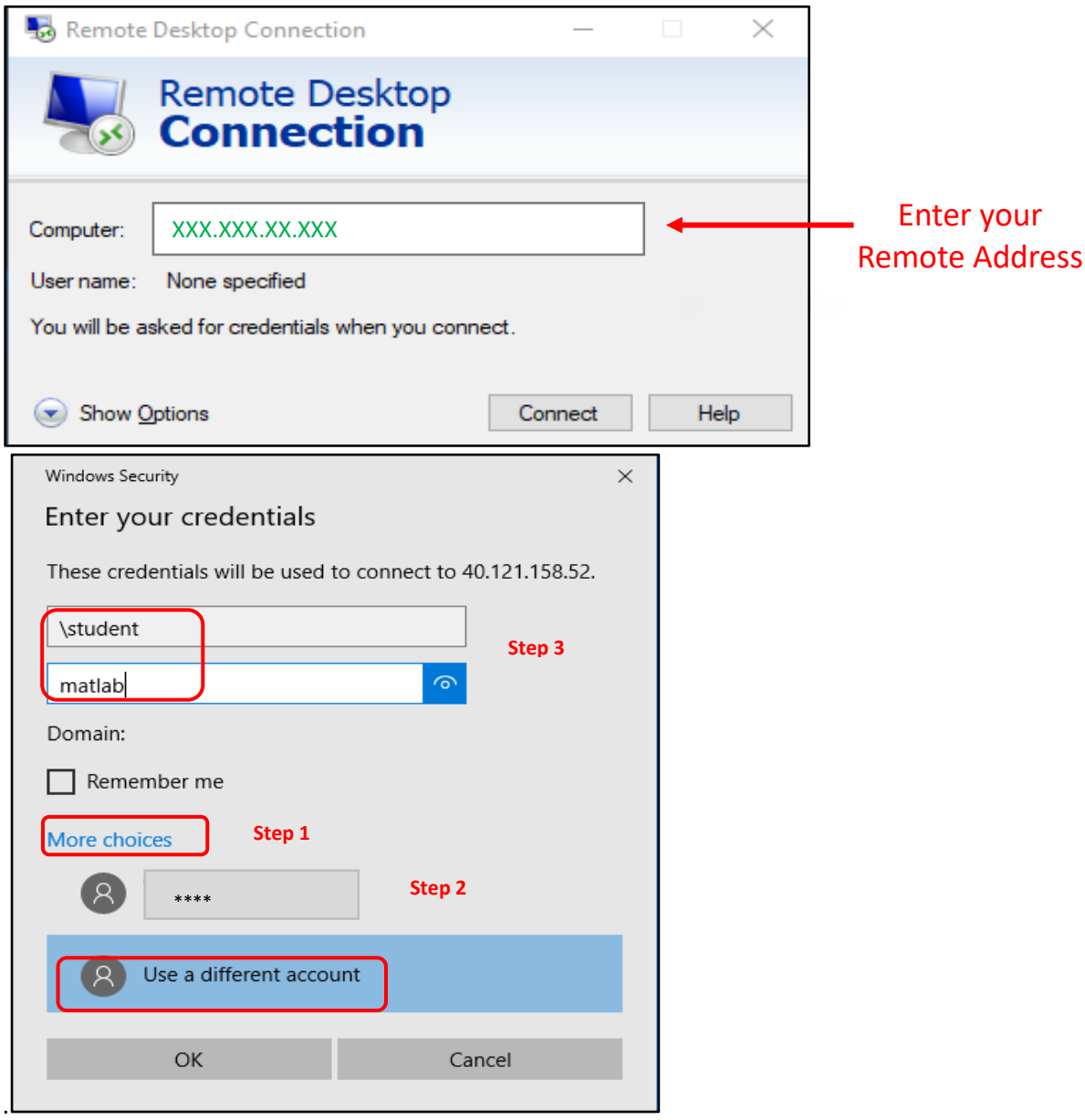

4. Select '*More Choices*', click '*Use a different account*', and enter the username and password.

Username: **\student**

Password: **Enter password provided by MathWorks**